1. Launch Library Setup \ setup.exe

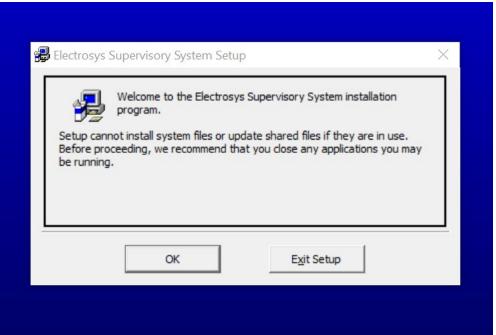

2. Keep default Installation directory, click the install button

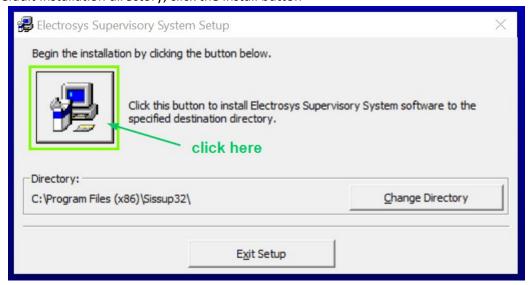

- 3. Keep the default Program Group. Click Continue
- 4. You may receive several "Version Conflict" notifications during the setup process. Click "yes" to keep your existing files (they will be newer than the ones in the installation file)

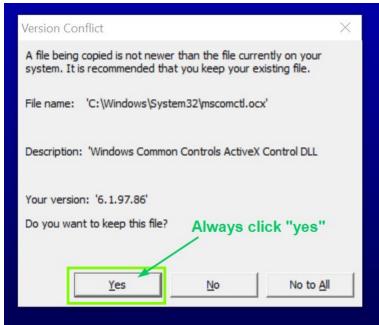

- a.
- 5. When advised that Setup is complete, click OK.
- 6. Copy the folder 'HPAFU RO V3 5' to your Desktop
- 7. Connect one end of the **USB-A to USB-A cable** to your PC and the other end to the front USB port of the HPA.
- 8. If you are running Windows 7 or Windows XP, install the appropriate USB driver from the USB Driver directory (VirCOM\_Driver\_Win7 or VirCOM\_Driver\_XP). Right-click on the .inf file and select Install

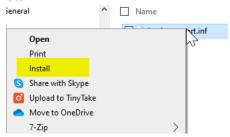

- 9. Confirm the COM Port assigned to the Virtual COM port.
  - a. Open Windows Device Manager from Control Panel

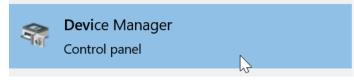

- b. Browse to the Ports (COM & LPT) section to identify the correct port assignment
  - Ports (COM & LPT)
    USB Serial Port (COM3)
- 10. Browse to the 'HPAFU RO V3 5' folder on your PC and run 'HPAV305 READONLY.exe'
- 11. Open Port > COM Properties. Select the COM port identified in Step 9. Click OK

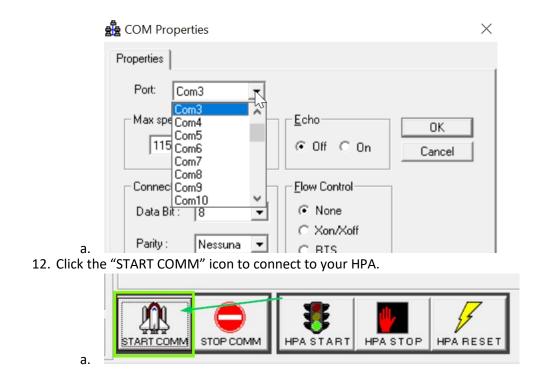

\*\*\* no guarantees\*\*\* For Windows 10, you may try these drivers: <a href="https://ftdichip.com/drivers/vcp-drivers/">https://ftdichip.com/drivers/vcp-drivers/</a>